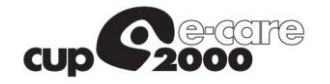

## SAR - SERVIZIO ANAGRAFE REGIONALE

# GRM - GUIDA ALL'UTILIZZO

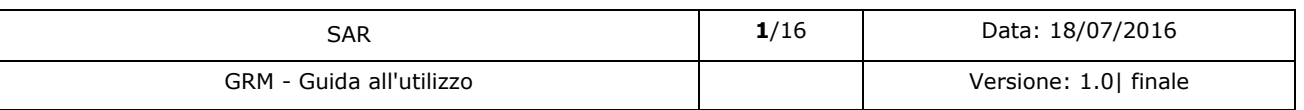

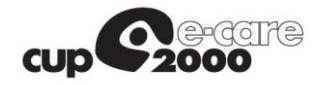

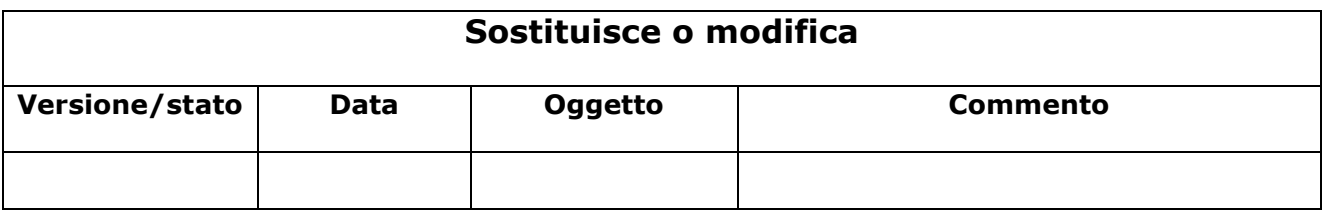

### *Storia delle versioni*

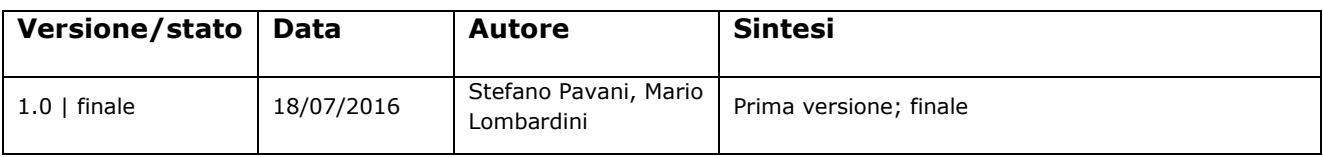

### **Limiti di utilizzo del documento**

*La circolazione di questo documento è autorizzata esclusivamente ai soggetti che partecipano attivamente al Progetto SOLE e nei limiti della realizzazione dello stesso.*

*Ogni altro utilizzo in contrasto con il limite suddetto o comunque non autorizzato sarà perseguito a* 

*termini di legge.*

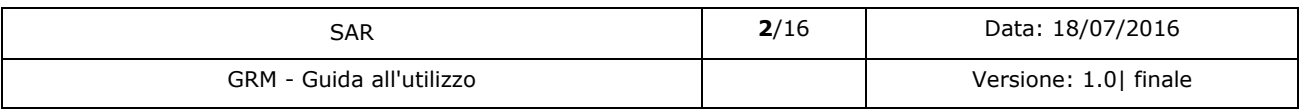

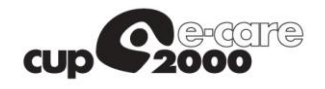

### **INDICE**

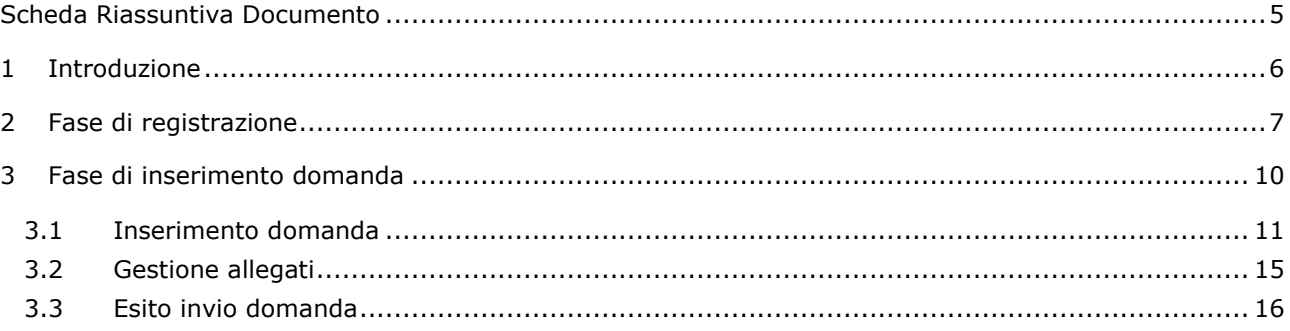

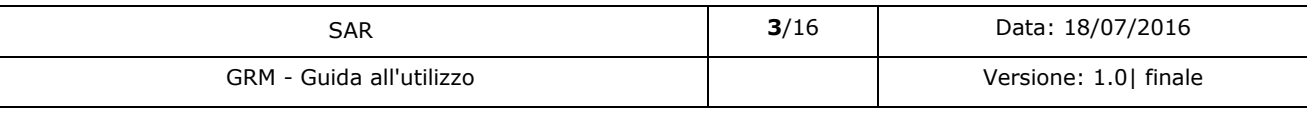

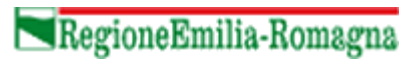

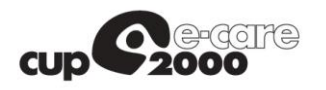

### **INDICE DELLE FIGURE**

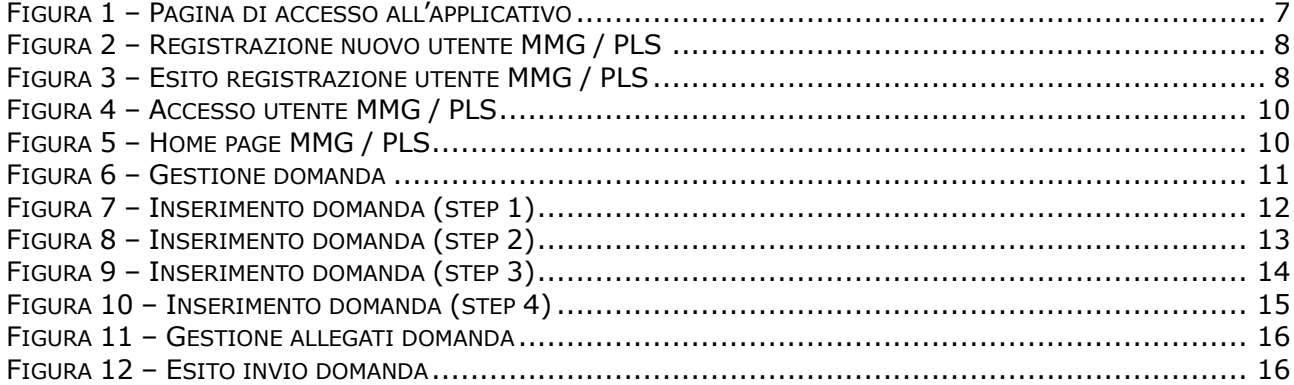

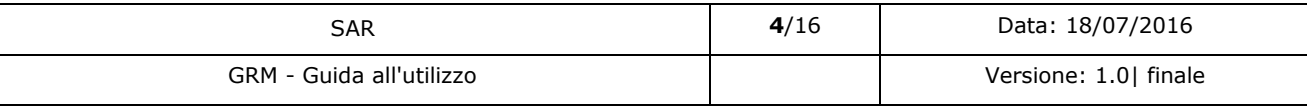

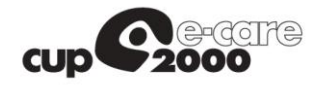

# <span id="page-4-0"></span>Scheda Riassuntiva Documento

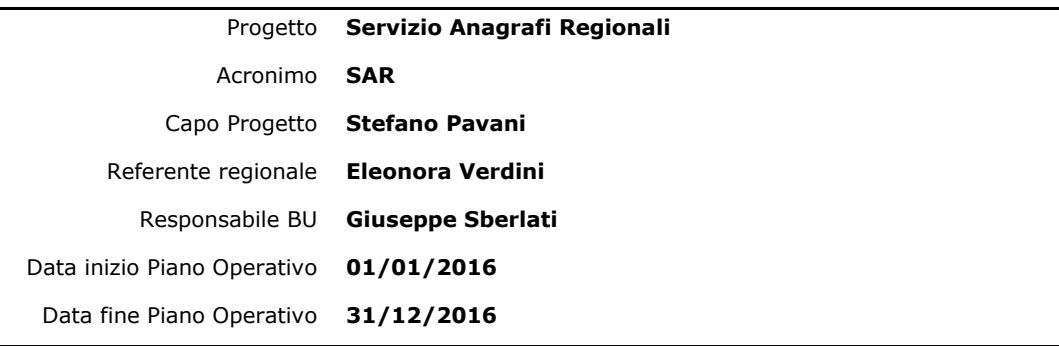

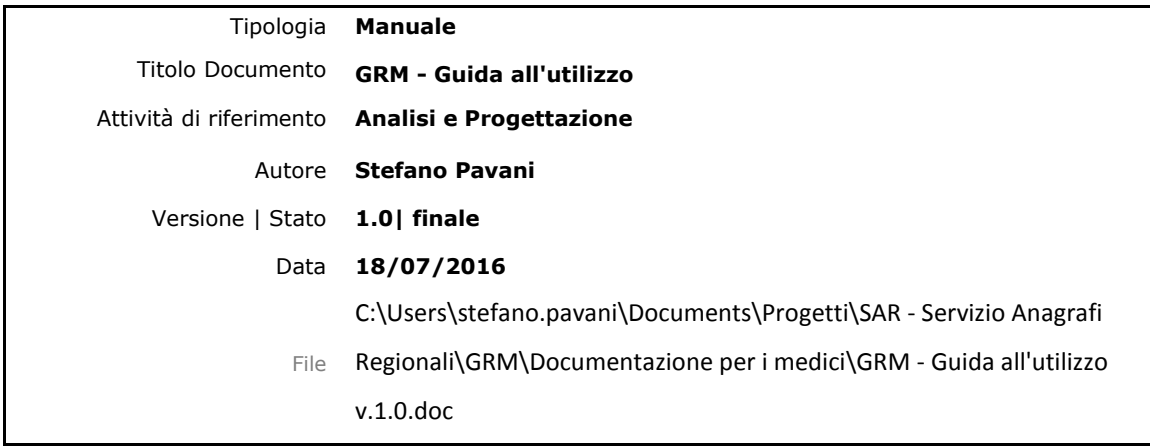

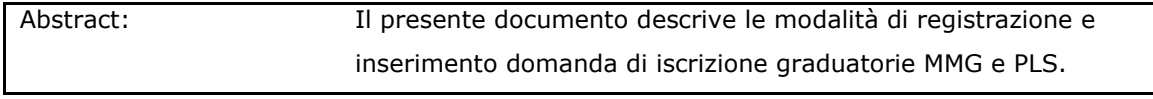

Keywords: SAR, GRM, SOLE

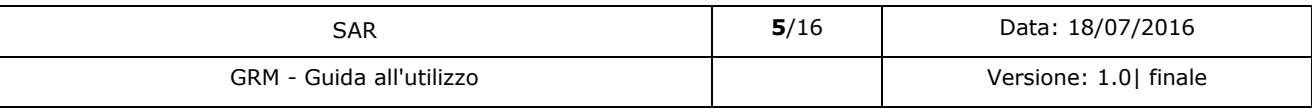

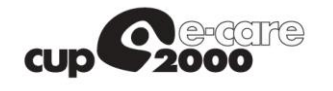

# <span id="page-5-0"></span>1 Introduzione

Il presente documento descrive la procedura di registrazione all'applicativo GRM (*Graduatoria Medici*) per l'inoltro della domanda di iscrizione alle graduatorie regionali MMG e PLS.

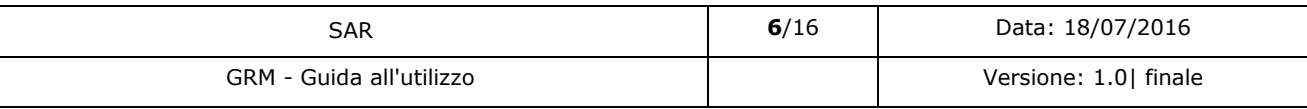

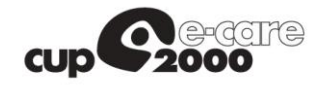

## <span id="page-6-0"></span>2 Fase di registrazione

La registrazione di un nuovo utente ha come prerequisito essenziale il possesso di una casella di posta certificata (PEC).

Se si utilizza un indirizzo di posta non certificata *NON* è possibile concludere la registrazione di un nuovo utente con successo.

L'ambiente di test dell'applicazione è raggiungibile all'indirizzo:

<https://test-sanita.regione.emilia-romagna.it/GRM>

Collegandosi al sito si visualizza la pagina di accesso (vedi [Figura 1\)](#page-6-1).

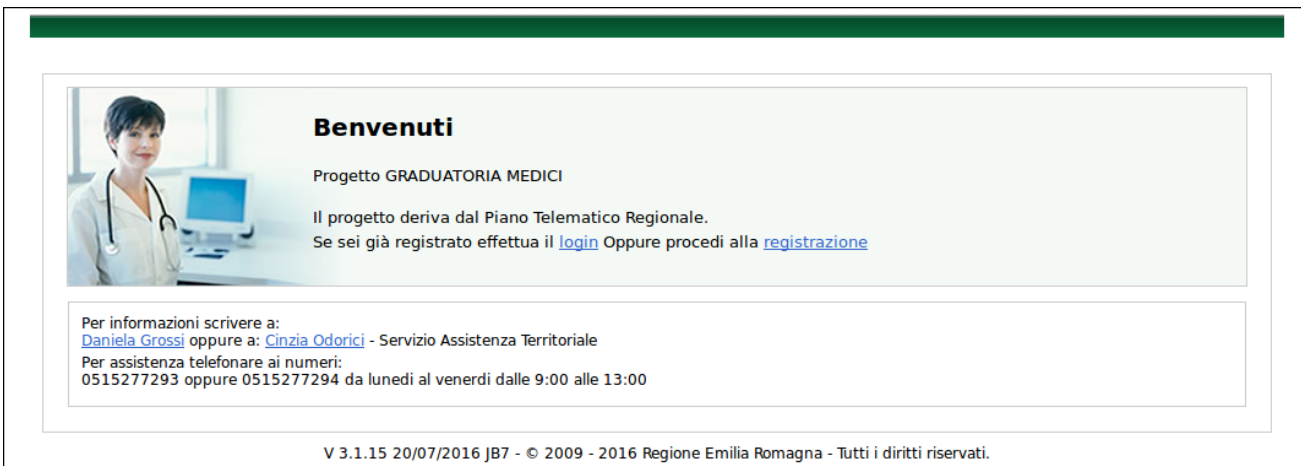

*Figura 1 – Pagina di accesso all'applicativo*

<span id="page-6-1"></span>Per procedere alla registrazione si clicca sul link "*registrazione*" e si visualizza la corrispondente schermata di registrazione nuovo utente (vedi [Figura 2\)](#page-7-0).

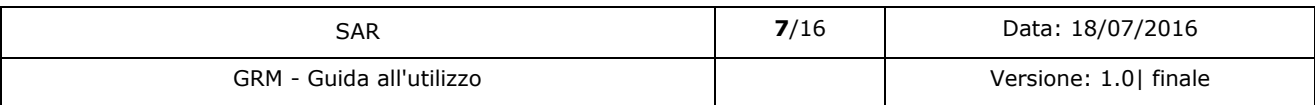

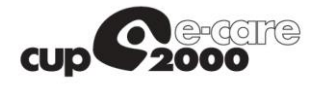

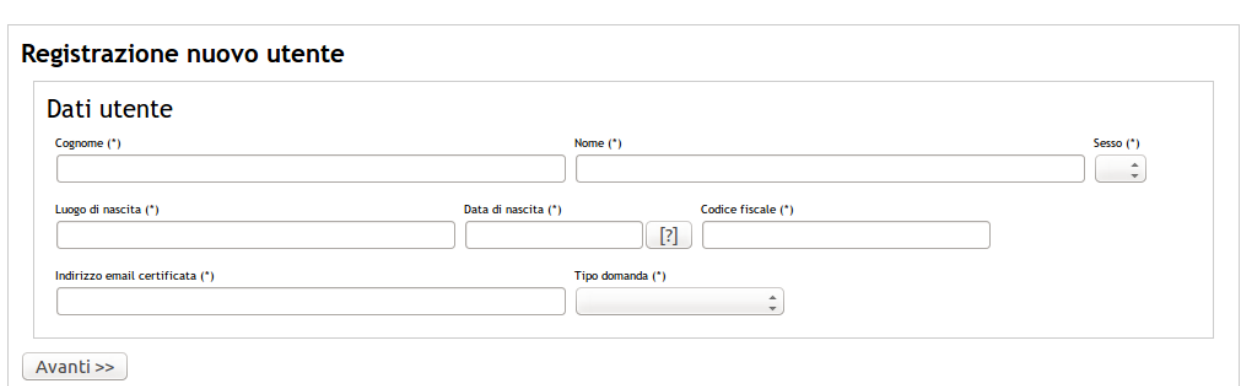

V 2.3 29/10/2015 JB7 - © 2009 - 2015 Regione Emilia Romagna - Tutti i diritti riservati.

#### *Figura 2 – Registrazione nuovo utente MMG / PLS*

<span id="page-7-0"></span>La registrazione di un nuovo utente prevede l'inserimento dei seguenti campi:

- *Nome*
- *Cognome*
- *Sesso*
- *Luogo di nascita*
- *Data di nascita*
- *Codice fiscale*
- *Indirizzo email PEC*

I dati sopraelencati sono obbligatori.

È fondamentale verificare l'esattezza dell'indirizzo di Posta Certificata fornito.

Dopo aver cliccato su "*Avanti*" compare la pagina che mostra l'esito della registrazione [\(Figura](#page-7-1)  [3\)](#page-7-1).

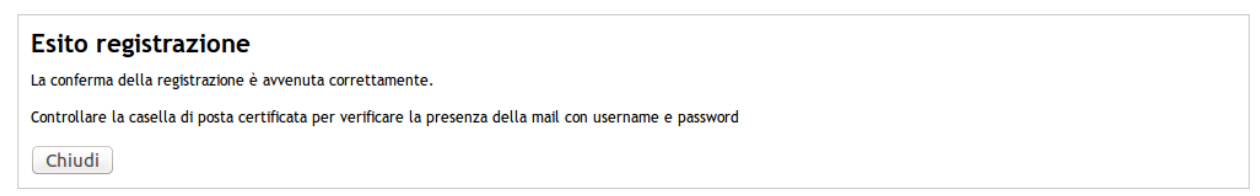

V 2.3 29/10/2015 JB7 - © 2009 - 2015 Regione Emilia Romagna - Tutti i diritti riservati.

*Figura 3 – Esito registrazione utente MMG / PLS*

<span id="page-7-1"></span>

| SAR                      | 8/16 | Data: 18/07/2016       |
|--------------------------|------|------------------------|
| GRM - Guida all'utilizzo |      | Versione: 1.0   finale |

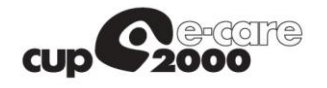

Dopo questo passaggio l'utente riceverà sulla casella di PEC indicata una mail contenente un link per la conferma della registrazione.

*NOTA*: È necessario cliccare sul link presente nella mail per poter finalizzare la procedura di registrazione.

Dopo la conferma della registrazione mediante il link, l'utente riceverà una seconda mail contenente le credenziali di accesso (username e password).

Riepilogando, la procedura di registrazione prevede i seguenti passi:

- 1. Compilazione della schermata di registrazione con i dati anagrafici e un indirizzo di posta certificata (PEC)
- 2. Ricezione di un messaggio di posta (sulla casella PEC) contenente un link per la conferma della registrazione
- 3. Ricezione di un secondo messaggio di posta (sulla casella PEC) contenente le credenziali (username e password) per accedere all'applicazione.

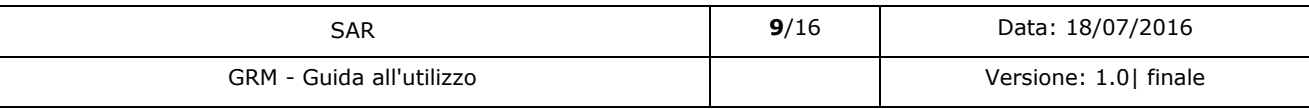

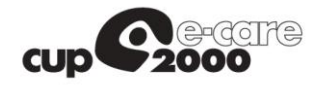

## <span id="page-9-0"></span>3 Fase di inserimento domanda

Una volta completata la procedura di rilascio delle credenziali tramite PEC descritta nel Capitolo [2](#page-6-0), l'utente può accedere all'applicativo con le credenziali ricevute.

Tramite la medesima schermata [\(Figura 4\)](#page-9-1) è possibile anche effettuare il recupero della password.

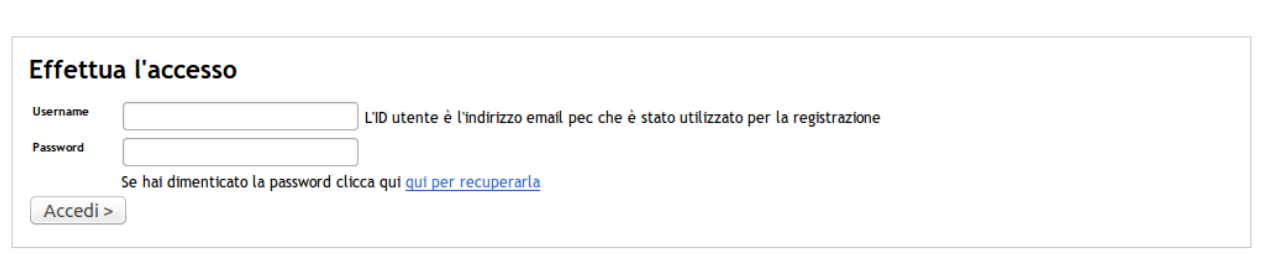

V 2.3 29/10/2015 JB7 - © 2009 - 2015 Regione Emilia Romagna - Tutti i diritti riservati.

### *Figura 4 – Accesso utente MMG / PLS*

<span id="page-9-1"></span>Una volta completata correttamente la procedura di autenticazione, l'utente viene ridiretto nella Home page dell'applicazione ([Figura 5\)](#page-9-2), dove è possibile:

- Procedere all'inserimento di una domanda MMG
- Procedere all'inserimento di una domanda PLS
- Modificare la password
- Effettuare il logout dall'applicazione

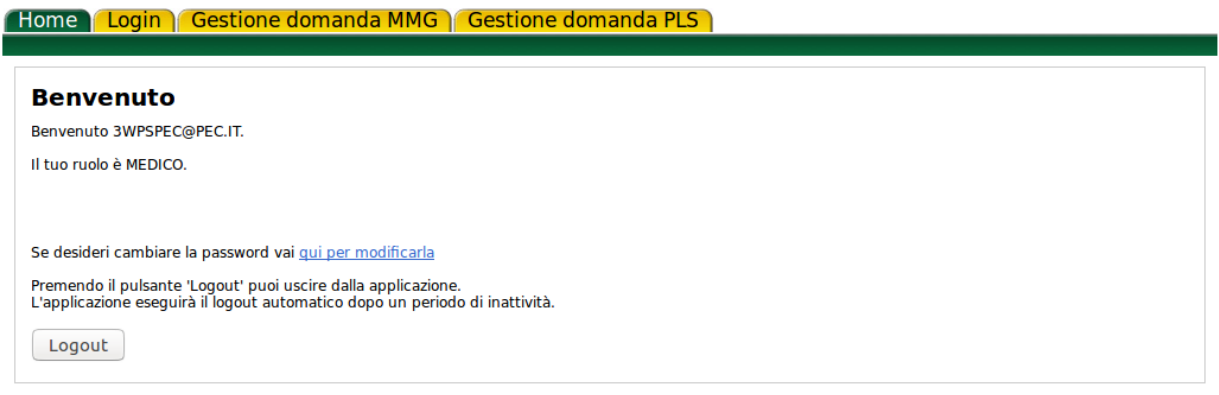

V 3.1.14 28/06/2016 IB7 - © 2009 - 2016 Regione Emilia Romagna - Tutti i diritti riservati.

#### *Figura 5 – Home page MMG / PLS*

<span id="page-9-2"></span>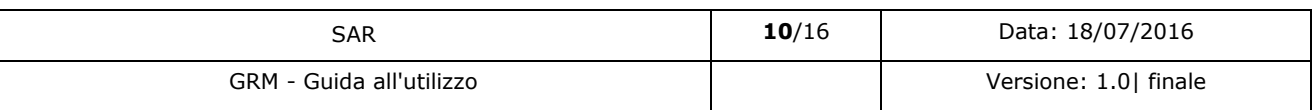

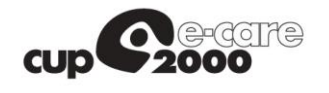

### <span id="page-10-0"></span>3.1 Inserimento domanda

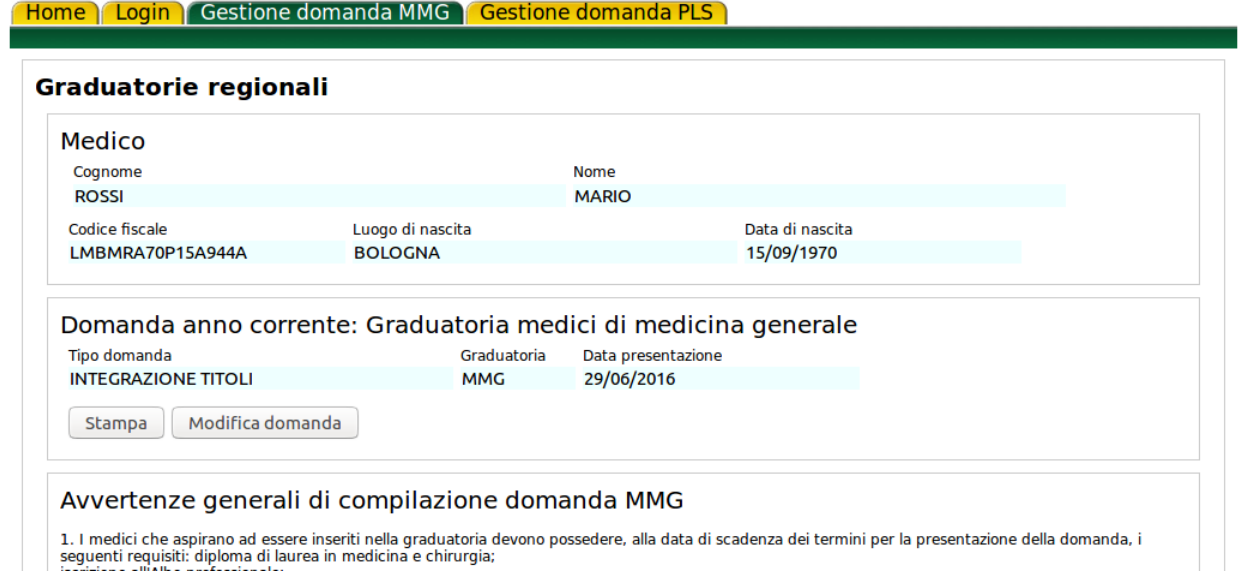

*Figura 6 – Gestione domanda*

<span id="page-10-1"></span>Selezionando la voce del menu "*Gestione domanda MMG*" vengono precompilati i campi dell'anagrafica del medico loggato nel sistema, la tipologia di graduatoria e la data (corrente) di presentazione della domanda stessa [\(Figura 6\)](#page-10-1).

Cliccando sul pulsante "*Modifica domanda*" si avvia una procedura guidata a step successivi per la compilazione della domanda, per i seguenti due casi:

- *Nuovo inserimento*
- *Integrazione titoli*

La sequenza degli step per l'inserimento della domanda viene descritta nella [Figura 7,](#page-11-0) [Figura 8,](#page-12-0) [Figura 9](#page-13-0) e [Figura 10.](#page-14-1)

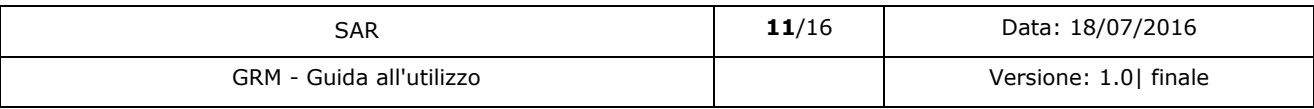

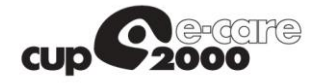

### **FHome | Login | Gestione domanda MMG | Gestione domanda PLS |**

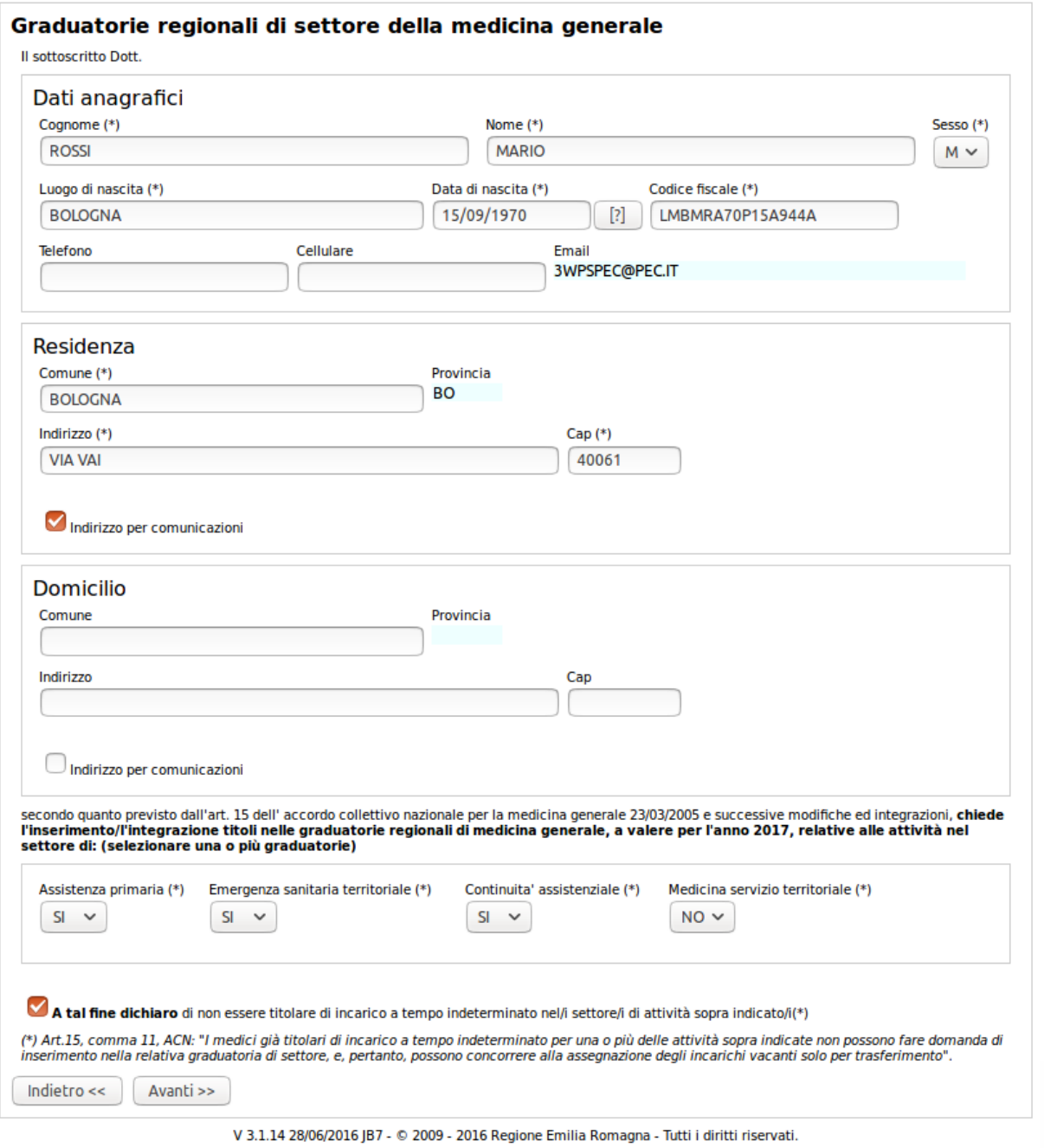

*Figura 7 – Inserimento domanda (step 1)*

<span id="page-11-0"></span>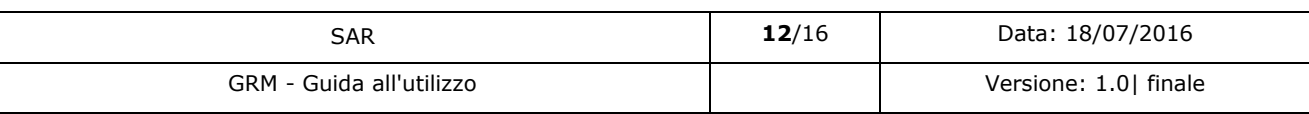

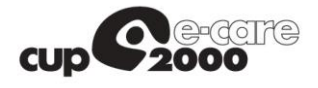

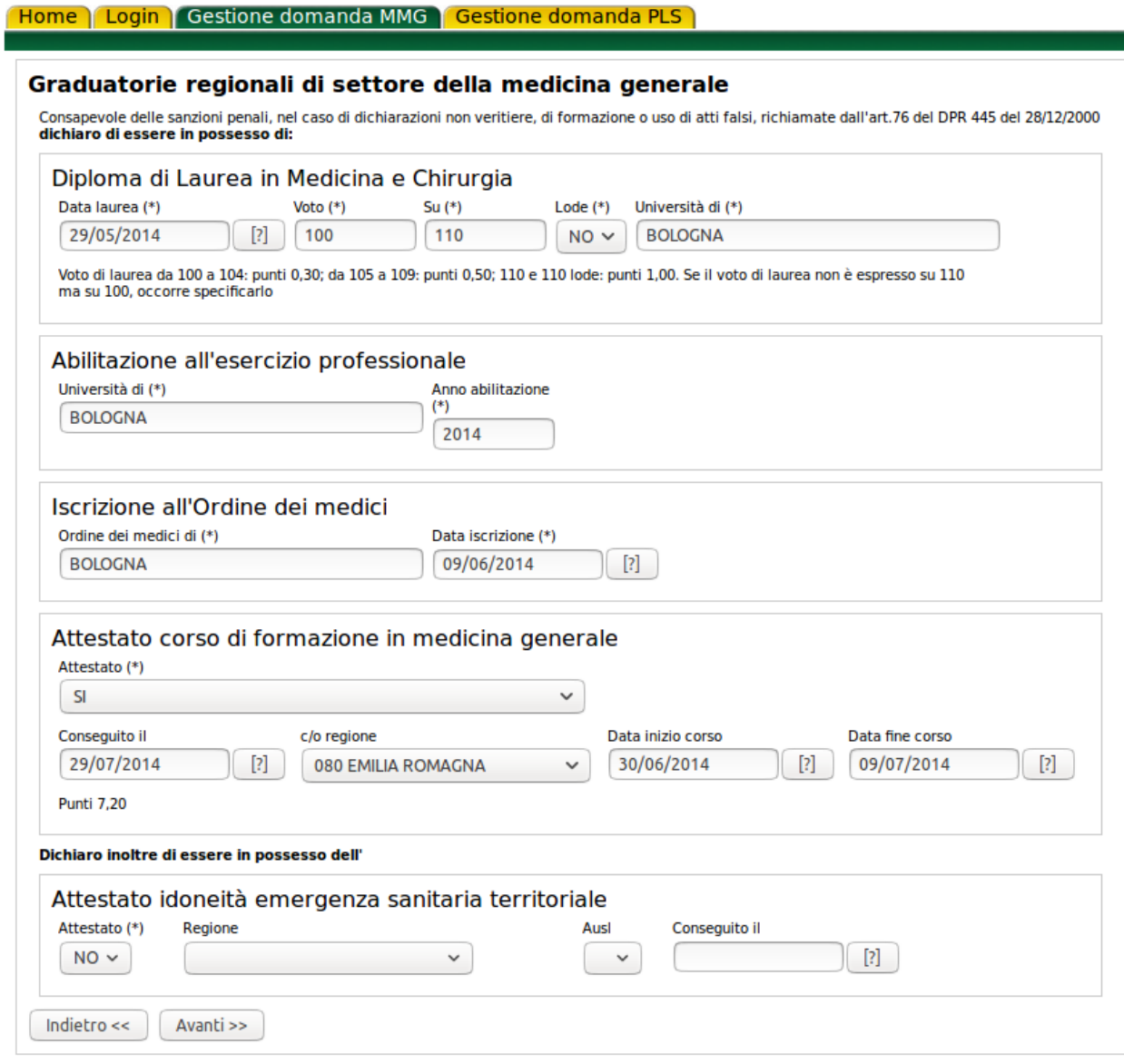

<span id="page-12-0"></span>V 3.1.14 28/06/2016 JB7 - © 2009 - 2016 Regione Emilia Romagna - Tutti i diritti riservati.

*Figura 8 – Inserimento domanda (step 2)*

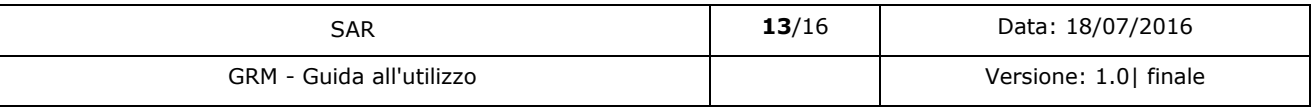

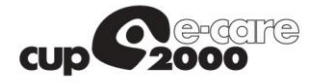

### **Home | Login | Gestione domanda MMG | Gestione domanda PLS |**

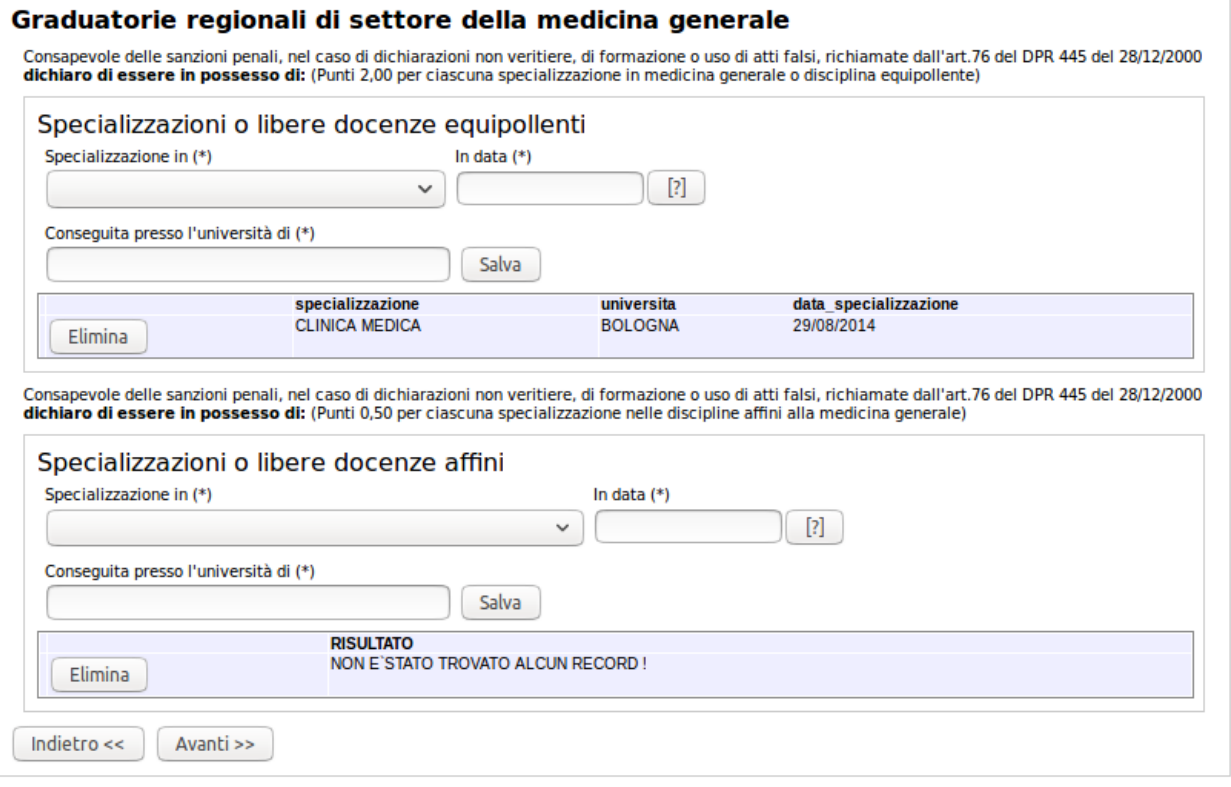

<span id="page-13-0"></span>V 3.1.14 28/06/2016 JB7 - © 2009 - 2016 Regione Emilia Romagna - Tutti i diritti riservati.

*Figura 9 – Inserimento domanda (step 3)*

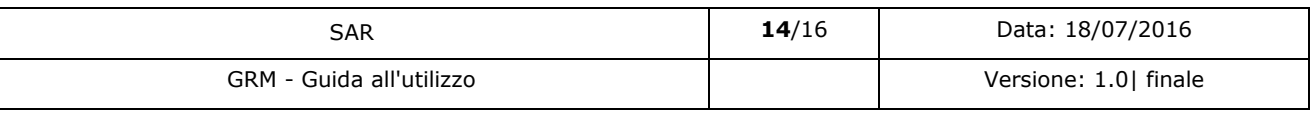

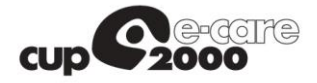

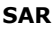

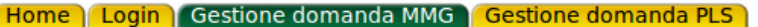

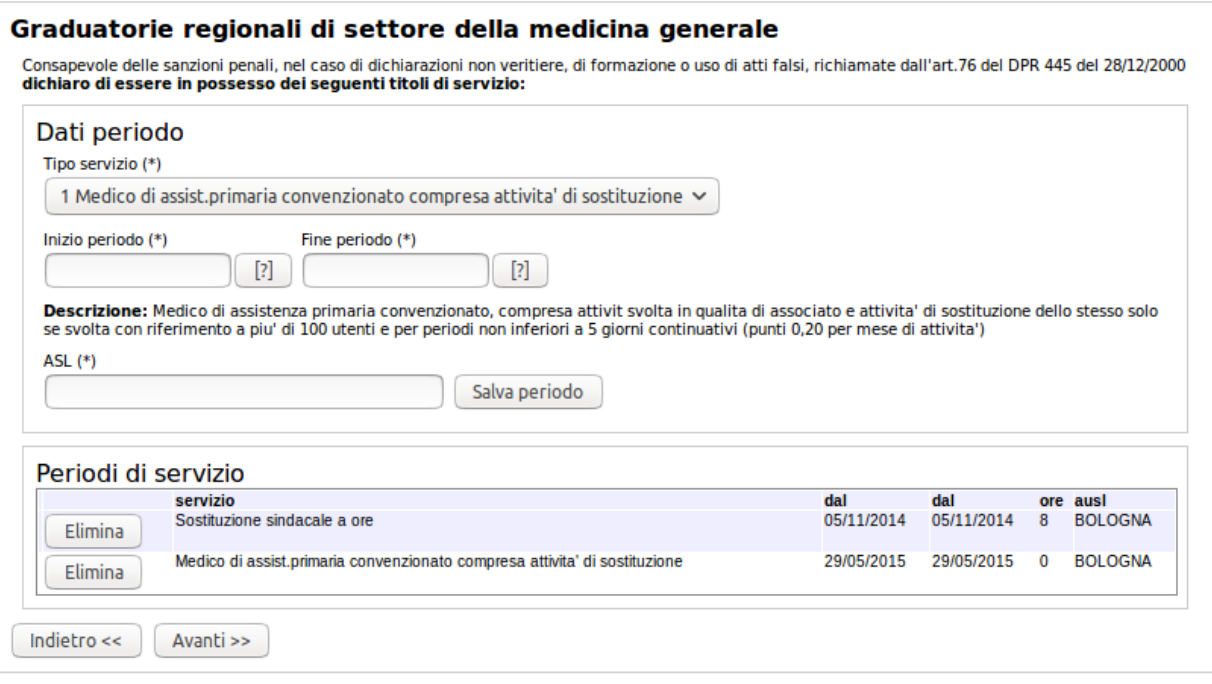

V 3.1.14 28/06/2016 JB7 - © 2009 - 2016 Regione Emilia Romagna - Tutti i diritti riservati.

*Figura 10 – Inserimento domanda (step 4)*

### <span id="page-14-1"></span>3.2 Gestione allegati

<span id="page-14-0"></span>Al termine della procedura guidata viene presentata la schermata [\(Figura 11\)](#page-15-1) tramite la quale si possono gestire gli allegati alla domanda.

Le tipologie di allegati sono le seguenti:

- *Ricevuta bollo*
- *Documento d'identità*
- *Altro*

E' possibile allegare 1 ricevuta bollo, 1 documento identità e n documenti di tipologia generica.

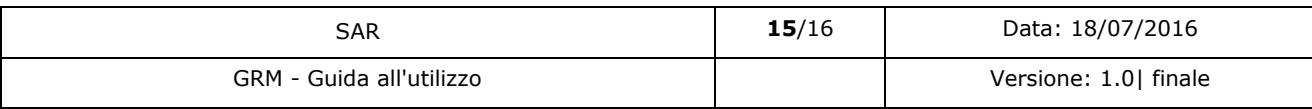

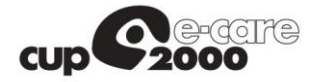

#### **Home | Login | Gestione domanda MMG | Gestione domanda PLS |**

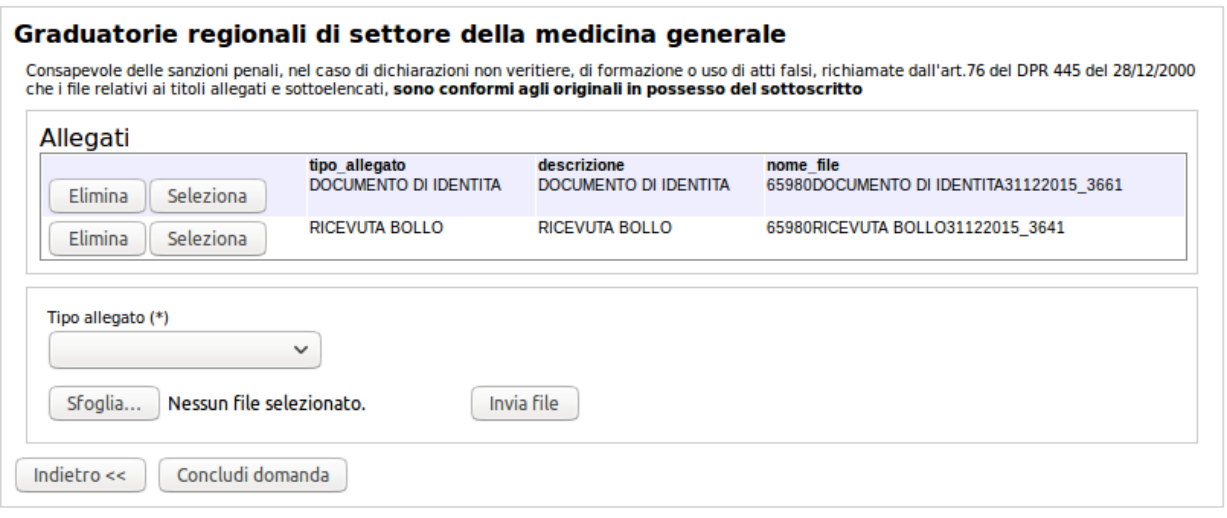

V 3.1.14 28/06/2016 JB7 - © 2009 - 2016 Regione Emilia Romagna - Tutti i diritti riservati.

#### *Figura 11 – Gestione allegati domanda*

### <span id="page-15-1"></span><span id="page-15-0"></span>3.3 Esito invio domanda

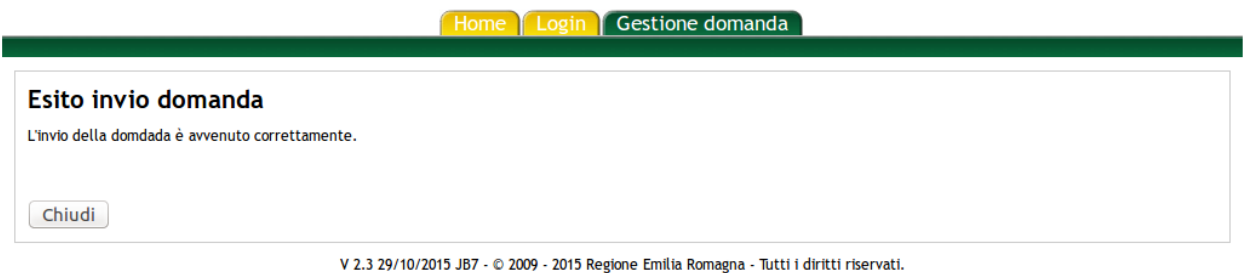

*Figura 12 – Esito invio domanda*

<span id="page-15-2"></span>La procedura termina con la schermata dell'esito dell'invio della domanda.

La procedura descritta per l'inserimento della domanda PLS è analoga a quella descritta per la domanda MMG

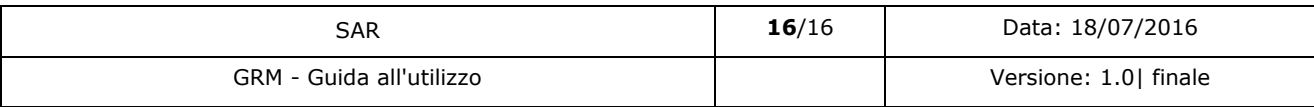